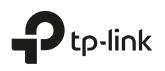

# **Quick Installation Guide**

TL-WA901N is used for demonstration in this guide. Images may differ from actual product.

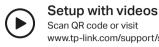

# www.tp-link.com/support/setup-video/

## Before your start

Which mode do you need? Refer to the table to choose a proper mode.

| Scenario                                                                                                    | Operation Mode                      |
|----------------------------------------------------------------------------------------------------|-------------------------------------|
| You want to transform your wired (Ethernet) network to a wireless one.                                                                                                    | Access Point Mode<br>(Default Mode) |
| You are in a Wi-Fi dead-zone or a place with weak wireless<br>signal. You want to have a larger effective range of the<br>wireless signal throughout your home or office.                  | Range Extender Mode                 |
| You have a wired device with an Ethernet port and no wireless<br>capability, for example, a Smart TV, Media Player, or game<br>console. You want to connect it to the internet wirelessly. | Client Mode                         |
| You want to connect your devices to different wireless networks and become isolated by VLANs.                                                                                              | Multi-SSID Mode                     |

### **Configure the Access Point**

• Access Point Mode (Default) Transforms your existing wired network to a wireless one.

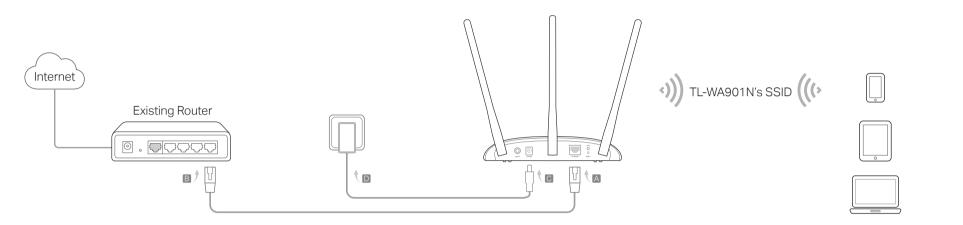

- 1. Connect the access point according to Step A to D in the diagram.
- 2. Turn on the power, and wait until the Power ( $\bigcirc$ ) and Wireless ( $\diamondsuit$ ) LEDs are lit and stable.
- 3. Use the default SSID and Password printed on the label of the access point to join its Wi-Fi network.

Note: You can surf the internet now. For your wireless network security, it is recommended to change the default SSID (network name) and the password of your Wi-Fi network. To do so, perform the following steps.

- 4. Launch a web browser and enter http://tplinkap.net. Create a password to log in. 5. Click Quick Setup, select Access Point mode and click Next. Follow the
- step-by-step instructions to complete the configuration.
- 6. Now, reconnect your wireless devices to the new Wi-Fi network.
- ⊡ Enjoy!

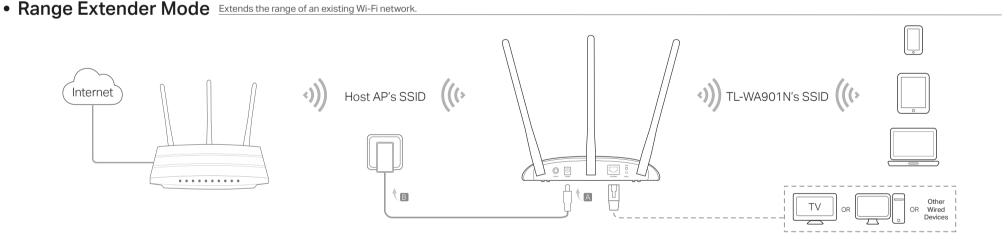

- 1. Connect the access point according to Step A and B in the diagram.
- 2. Turn on the power, and wait until the Power ( $\bigcup$ ) and Wireless ( $\bigotimes$ ) LEDs are lit and stable.
- 3. Use the default SSID and Password printed on the label of the access point to
- 5. Click Quick Setup, select Range Extender mode and click Next. Follow the step-by-step instructions to complete the configuration.
- 6. Relocate the access point to a suitable place. For details, refer to the tips below.
- 7. Now, connect your devices to the access point wirelessly or via an Ethernet

#### join its Wi-Fi network.

4. Launch a web browser and enter http://tplinkap.net. Create a password to log in.

### Tips for Optimal Wireless Signal .....

cable.

(:) Enjoy!

#### · Halfway is the best way

Generally, the ideal location for a repeater is about halfway between your wireless router and your wireless clients and make sure that the location you choose is within the range of the host router. If that is not possible, place it closer to your wireless router to ensure stable performance.

#### Less obstacles ensure better performance.

Choose a location with less obstacles around that may block the signal between the access point and the host network. An open corridor or a spacious location is ideal.

#### Less interference provides more stability.

Choose a location away from Bluetooth devices and other household electronics, such as cordless phones, microwaves, and baby monitors to minimize signal interference.

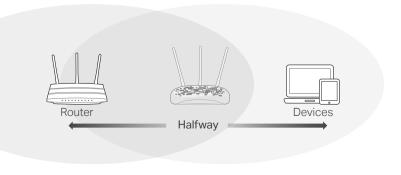

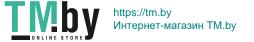

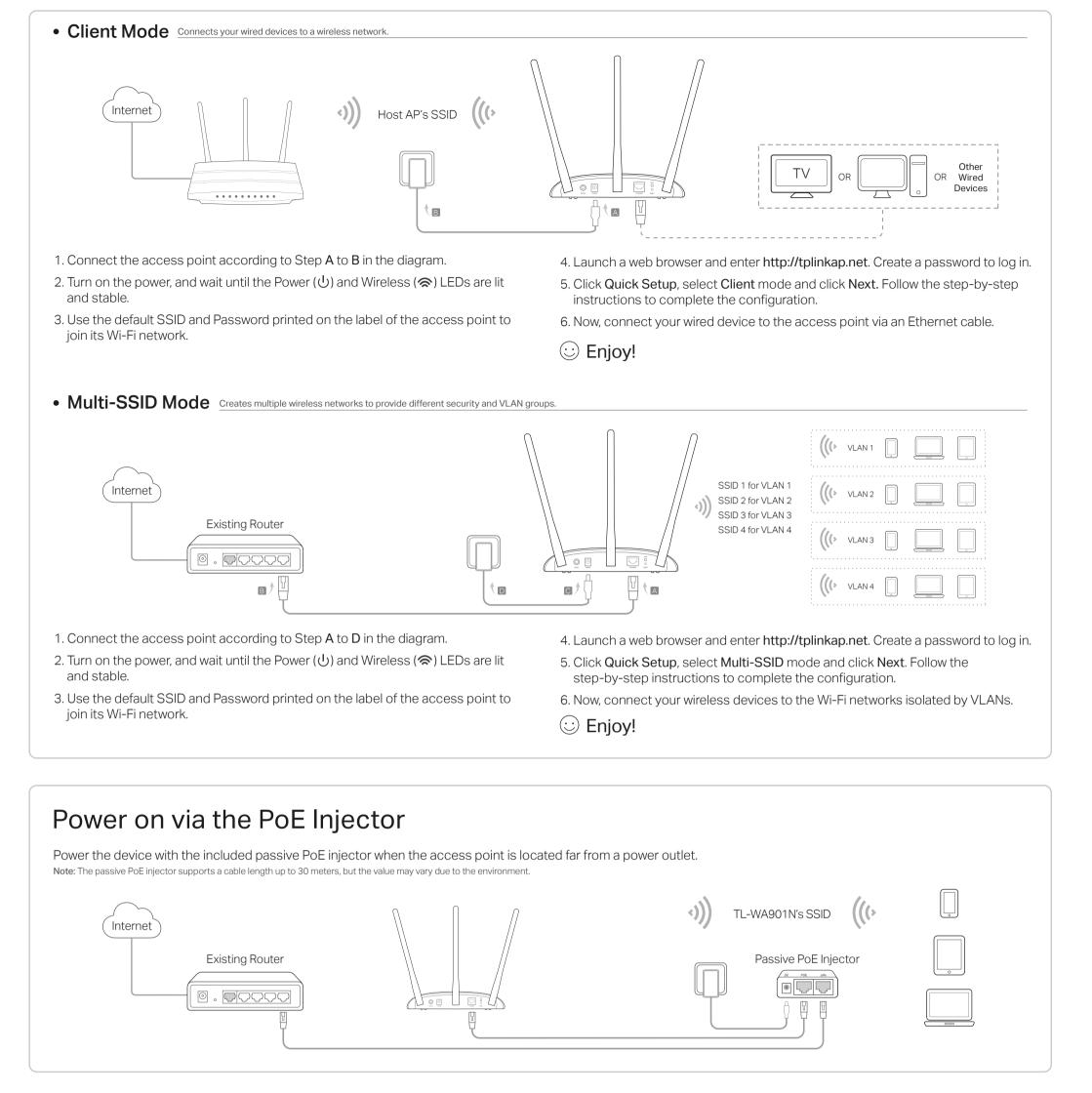

### Frequently Asked Questions (FAQ)

• With the access point powered on, use a pin to press and hold the RESET button until the Power LED starts blinking, and then release the button.

Note: Resetting the access point will clear all previous configurations, and the access point will reset to the default Access Point mode.

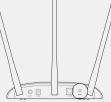

#### Q2. What should I do if I cannot access the web management page?

- If the computer has a static IP address, change its settings to obtain an IP address automatically.
- Verify that http://tplinkap.net or http://192.168.0.254 is correctly entered in the web browser.
- · Use another web browser and try again
- Reboot your access point and try again.
- Power off your host AP and enter http://tplinkap.net in the web browser to try again.

Q3. How do I recover the access point's web management password or retrieve my Wi-Fi password?

- If you forget the password for the web management page, refer to Q1 to reset the access point to its factory default settings
- If your forget your Wi-Fi password, but are able to log in to the web management page, log in and go to Wireless
- > Wireless Security to retrieve or reset your Wi-Fi password.

- - This could be caused by interference. You can try the following methods:
- Log in to the web management page. Go to Wireless > Wireless Settings and change your wireless channel to a different one.
- Move the access point to a new location away from Bluetooth devices and other household electronics, such as cordless phones, microwaves, and baby monitors to minimize signal interference.

#### Safety Information

- Keep the device away from water, fire, humidity or hot environments.
- Do not attempt to disassemble, repair, or modify the device
- Do not use any other chargers than those recommended.
- Do not use damaged charger or USB cable to charge the device
- Do not use the device where wireless devices are not allowed.
- Adapter shall be installed near the equipment and shall be easily accessible.

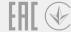

Please read and follow the above safety information when operating the device. We cannot guarantee that no accidents or damage will occur due to improper use of the device. Please use this product with care and operate at your own risk.

- To ask questions, find answers, and communicate with TP-Link users or engineers, please visit https://community.tp-link.com to join TP-Link Community.
- If you have any suggestions or needs on the product guides, welcome to email  $\bowtie$ techwriter@tp-link.com.cn.
- For technical support, the user guide and other information, please  $\bigcirc$ visit https://www.tp-link.com/support, or simply scan the QR code.

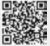

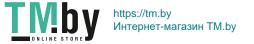